## **Updating the DataBroker to Jaco Care v1.1**

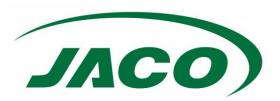

To update from Jaco Care version 1.0 to Jaco Care version 1.1 a micro-SD card flash is required. Jaco will provide customers with a zip file containing the Version 1.1 image file. The following steps are recommended for imaging the micro-SD card.

## Section 1: Save Any Existing Configuration

If any of the following configuration has been performed, you may wish to copy the
corresponding database from your DataBroker to another PC to avoid having to reconfigure
after the update. The saved databases can be transferred over to the updated server
afterwards. Instructions are provided for copying the files over using FileZilla, but any FTP
method can be used.

| Configuration                             | Corresponding Database File |
|-------------------------------------------|-----------------------------|
| Users added to the PINs database          | SmartTouchPINs.db           |
| Location items added via the Settings tab | CSMacAssoc.db               |
| Service email notifications set up        | UserData.db                 |
| Settings page login information changed   | UserData.db                 |

If no configuration was performed, the remained of this section can be skipped.

- 2. Download and open the appropriate version of FileZilla available at <a href="https://filezilla-project.org/download.php">https://filezilla-project.org/download.php</a>
- 3. Once FileZilla is running, at the top of the window enter:

  \*Host: jacodatabroker\*\*

  \*Username: brokeradmin\*\*

  \*Password: Jaco611335\*\*
- 4. Press **Quickconnect**. A prompt on if the information should be saved will appear. Make a selection. Another prompt asking to allow an insecure FTP connection will appear. Allow the connection.

If the login is saved, later connections can be established by pressing the dropdown arrow next to the Quickconnect button and choosing the brokeradmin@jacodatabroker option.

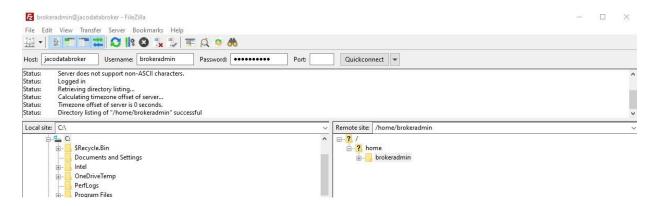

5. Inside the **brokeradmin** directory, all the databases mentioned above can be found. Transfer over any that need to be saved.

JACOINC.COM v220607

# **Updating the DataBroker to Jaco Care v1.1**

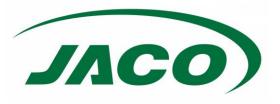

#### Section 2: Perform the Update

- Establish an SSH connection to the DataBroker by entering ssh brokeradmin@jacodatabroker.local into a terminal. If the 'jacodatabroker.local' hostname cannot be resolved, use the IP address instead, with no '.local' suffix.
- 2. In the server command line, enter **sudo shutdown now** to turn the system off. After a few seconds, turn off power to the DataBroker.
- Remove the micro-SD card from the DataBroker and insert it into a PC or card reader.
   NOTE: On Windows, the SD card will be detected as multiple devices and will be assigned several drive letters; take note of at least one of these drive letters. Windows will also tell you to format the SD card. DO NOT FORMAT THE SD CARD.
- 4. Instructions are provided for using Win32 Disk Imager, but any disk imaging software can be used. Download and install Win32 Disk Imager from <a href="https://win32diskimager.org/">https://win32diskimager.org/</a>. Verify the SD card is connected to the PC before opening the program.
  - **NOTE:** This will require Administrator privileges. Opening the program will also require Administrator privileges.
- 5. Select the correct drive letter corresponding to the micro-SD card using the dropdown menu.
- 6. Navigate to the extracted image file provided by Jaco and select it.

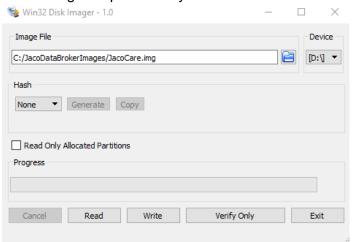

- 7. Press Write. Select Yes at the prompt.
- 8. When the Write process finishes, close the program and safely eject the SD card.
- 9. Reinsert the micro-SD card into the DataBroker and power the server back on.

JACOINC.COM v220607

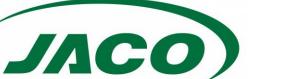

## **Updating the DataBroker to Jaco Care v1.1**

## Section 3: Transferring Saved Configurations

- 1. Once the server is up and running, the saved databases of configuration information can be copied over. Open FileZilla again and repeat the connection steps from Section 1 Step 3.
- 2. In the server directory, navigate to the "data" folder.

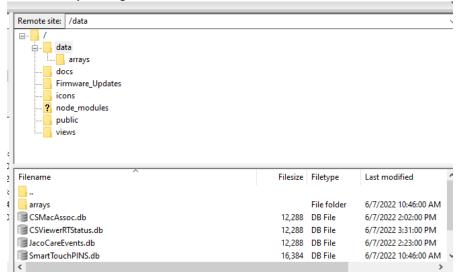

- 3. Copy all saved databases over to the server, making sure to Overwrite the server file.
- 4. Once all files have finished transferring, open another SSH connection to the server, this time entering **ssh brokeradmin@jacodatabroker** with no '.local' suffix.
- 5. In the server command line, enter **pm2 restart JacoCare.js** to restart the CartScope<sup>™</sup> Code and load the new database configurations.

JACOINC.COM v220607